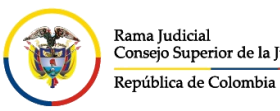

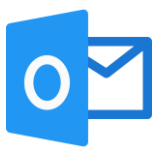

## **AGREGAR CONTACTOS A BLOQUEADOS O PERMITIDOS**

Cuando se está en el correo electrónico institucional por el portal web, seleccionar la opción configuración <sup>®</sup> ubicada en la parte superior derecha

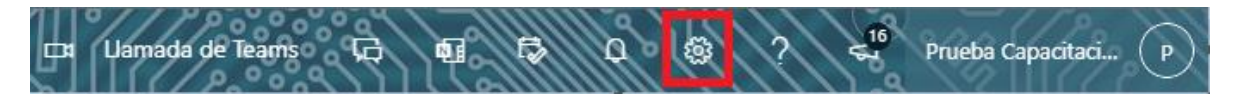

Al seleccionar configuración **se abrirá la ventana de Configuración**, y dar clic en un enlace que aparecerá en la parte inferior llamada **Ver toda la configuración de Outlook**

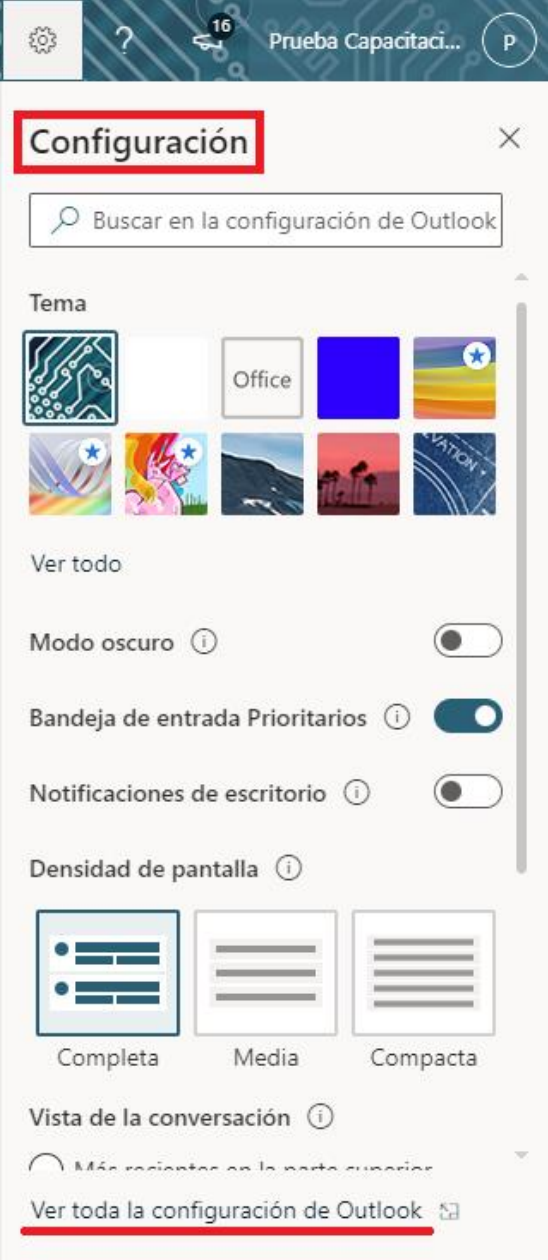

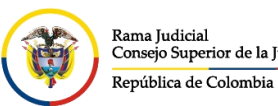

CONSEJO SUPERIOR DE LA JUDICATURA

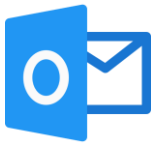

Se abrirá una ventana de **Configuración**, la cual ingresando por **Correo** y seleccionamos **Correo electrónico no deseado** donde nos permitirá bloquear cuentas de correo o dominios o darlos como seguros para que no caigan a la bandeja de **Correo no deseado.**

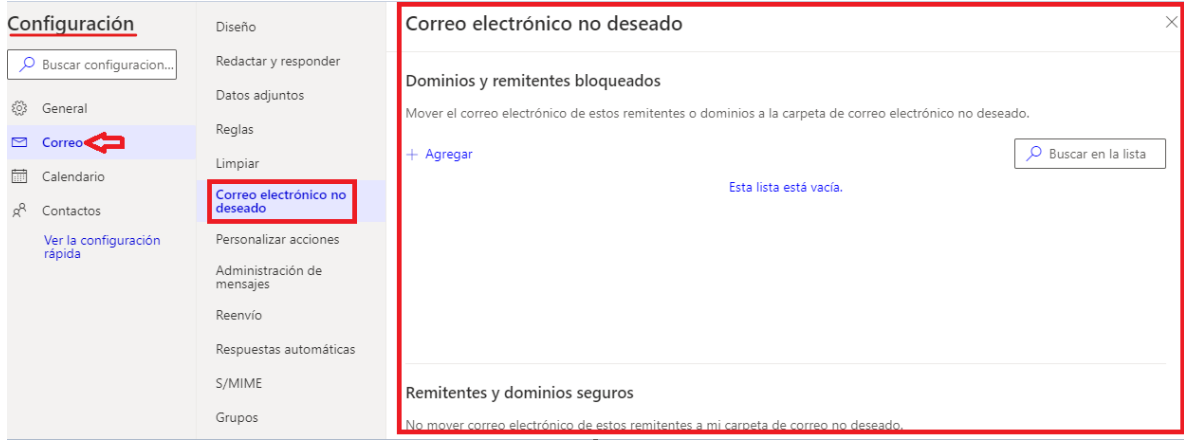

En la opción **Dominios y remitentes bloqueados**, se podrán agregar las cuentas de correo las cuales se desean bloquear seleccionando **Agregar** e ingresando la(s) cuenta(s) de correo o dominio(s) correspondiente(s) y finalizando con **Guardar** ubicado en la parte inferior derecha**.**

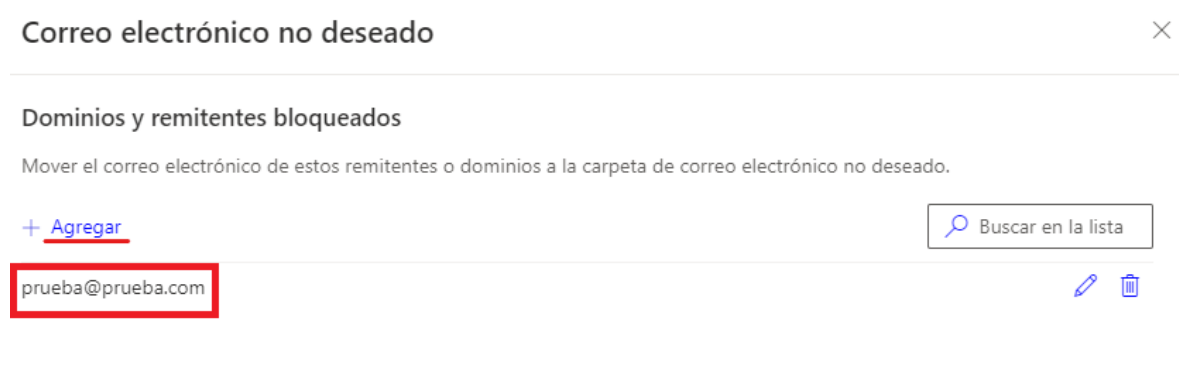

Guardar

Descartar

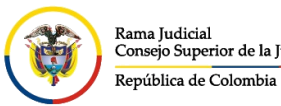

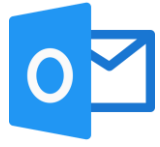

En la opción **Remitentes y dominios seguros**, se podrán agregar las cuentas de correo las cuales son cuentas seguras y no se desea que caigan en la bandeja de **Correo no deseado**, seleccionando **Agregar** e ingresando la(s) cuenta(s) de correo o dominio(s) correspondiente(s) y finalizando con **Guardar** ubicado en la parte inferior derecha**.**

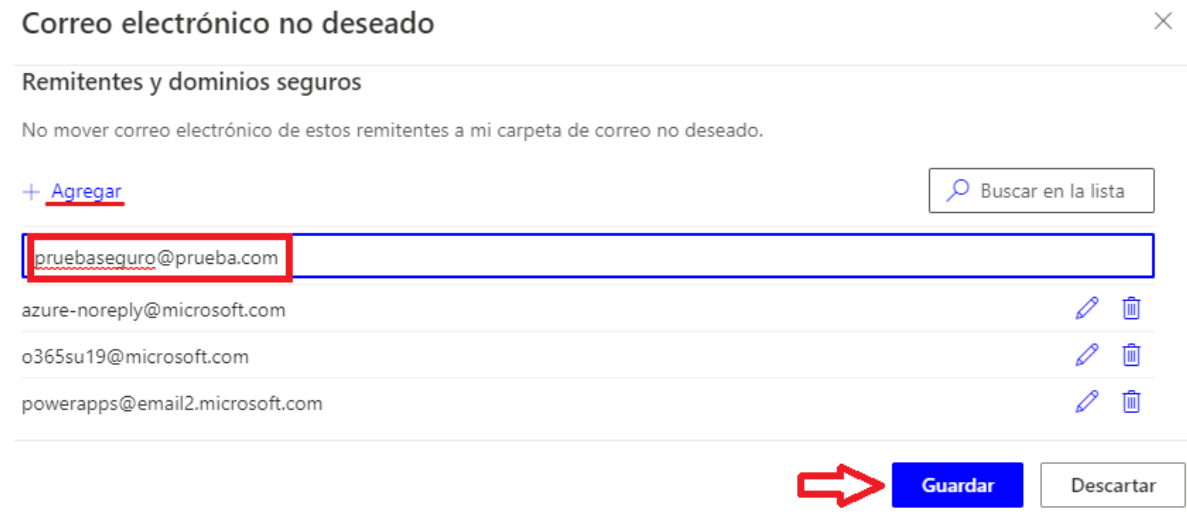